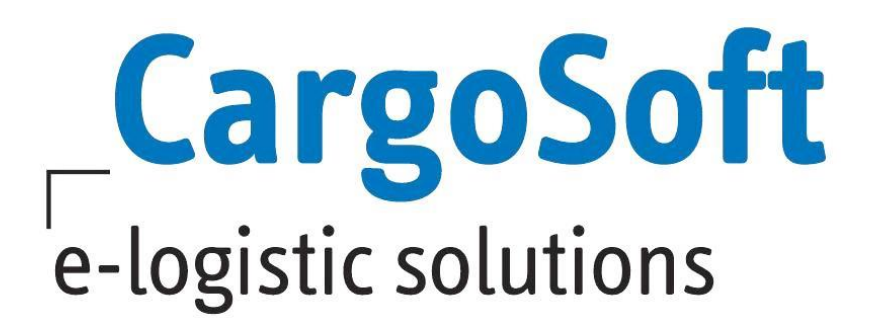

# **TMS Release Informationen Version 7.7.3**

Nachfolgend informieren wir Sie über die allgemeinen Anpassungen in der TMS Version 7.7.3.

**Autor Version Erstellt am Sprache Dateiname Dokumentenversion** 2 CargoSoft Team QM TMS 7.7.3 27. Mai 2019 Deutsch D\_TMS Release Informationen Version 7.7.3.docx

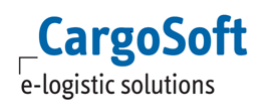

## <span id="page-1-0"></span>**INHALTSVERZEICHNIS**

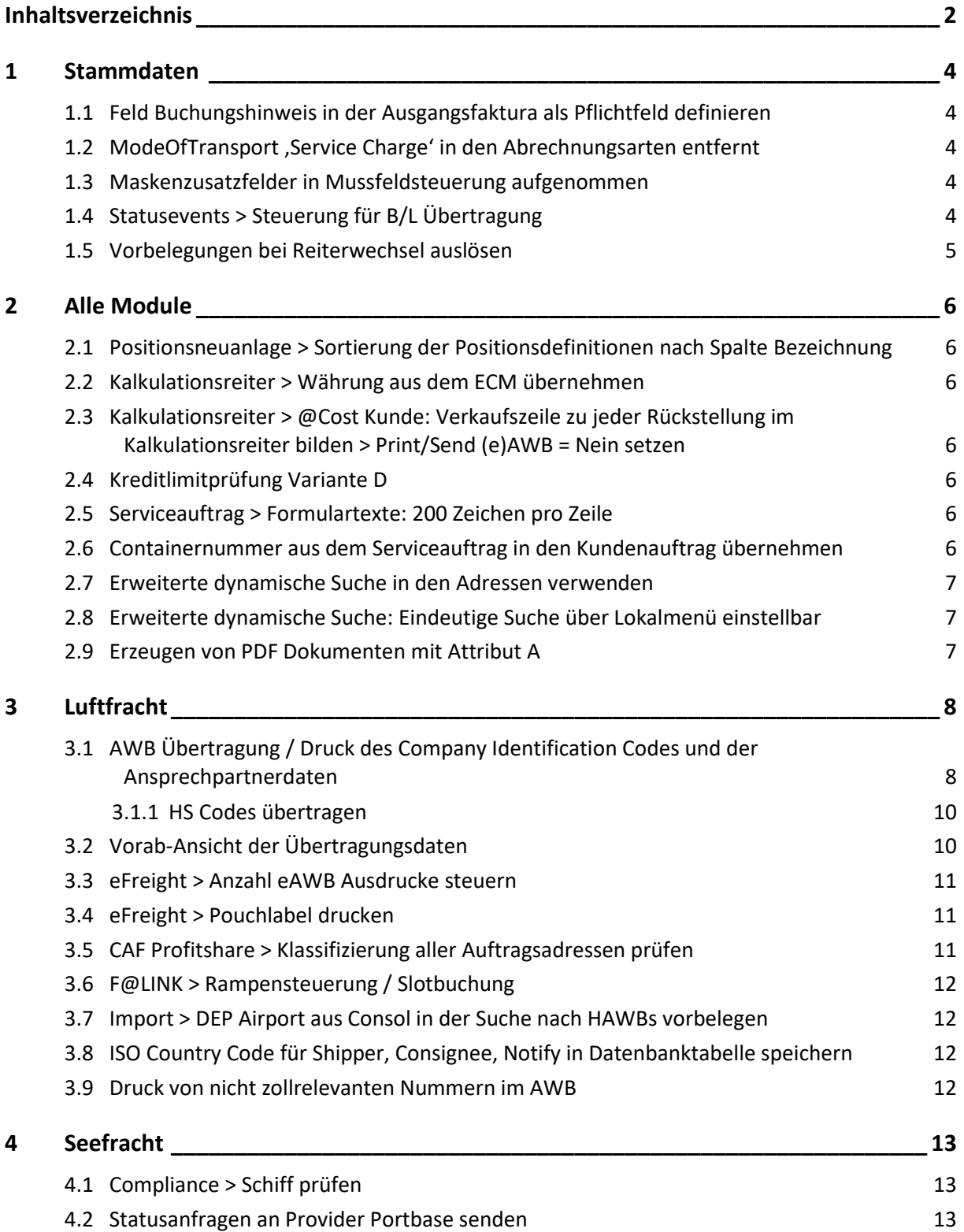

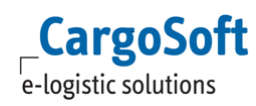

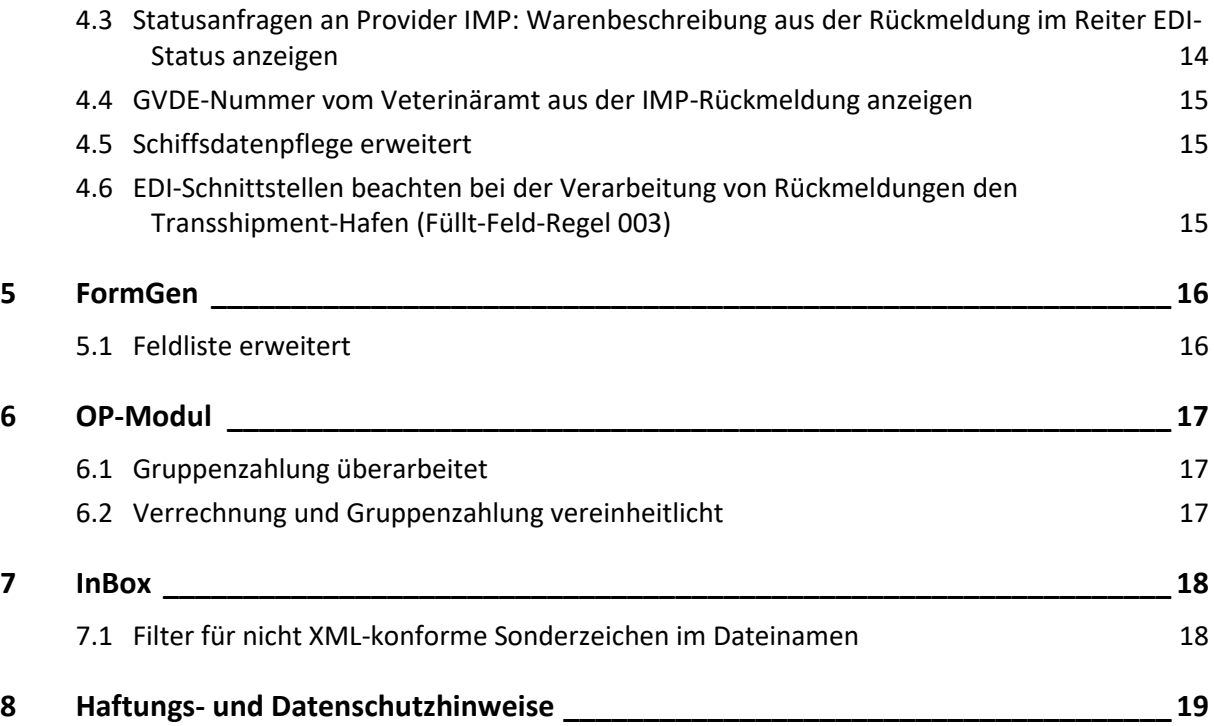

## <span id="page-3-1"></span><span id="page-3-0"></span>**1 STAMMDATEN**

## **1.1 Feld Buchungshinweis in der Ausgangsfaktura als Pflichtfeld definieren**

In den STAMMDATEN > FIRMA > MUSSFELDER > EXTRAS gibt es im Bereich Ausgangsfaktura nun die Möglichkeit den **Buchungshinweis** als Mussfeld zu definieren.

Ist die Checkbox aktiv, so ist das Feld Buchungshinweis in der Ausgangsfaktura bei Neuanlage, Änderung und beim Stornieren von Belegen Pflicht.

Soll der Buchungshinweis nur in Stornobelegen in der Ausgangsfaktura Pflicht sein, so verwenden Sie die Einstellung in den STAMMDATEN > FIRMA > FAKTURA > NUMMERNKREISE > Buchungshinweis Mussfeld bei Storno. [10571]

## <span id="page-3-2"></span>**1.2 ModeOfTransport 'Service Charge' in den Abrechnungsarten entfernt**

Unter STAMMDATEN > FAKTURA > ABRECHNUNGSARTEN wurde das Feld **Service Charges** für den Export an GLA entfernt, da es für das ECM nicht mehr benötigt wird. [10985]

## <span id="page-3-3"></span>**1.3 Maskenzusatzfelder in Mussfeldsteuerung aufgenommen**

Maskenzusatzfelder (Addonfelder) können nun im Programm STAMMDATEN > FIRMA > MUSSFELDER eingefügt werden. Optisch werden sie mit einem @ gekennzeichnet. [9678]

#### <span id="page-3-4"></span>**1.4 Statusevents > Steuerung für B/L Übertragung**

Für den B/L Datenaustausch gibt es nun die drei folgenden Statusevents unter STAMMDATEN > ADMIN > STATUSARTEN > STATUSEVENTS. Hierbei geht es um die Steuerung der Rückmeldungen per E-Mail. Diese gelten für DAKOSY und INTTRA.

Provider BL: PROV-OK OK ERROR Error ABRUF Carrier Retrieval / Abruf

Mit dem Verarbeiten der Rückmeldungen werden die Funktionen

- Info an User
- Mailververteiler
- Mail an verantw. MA und
- Setzen der Statusart in eastatus t (Reiter Status)

beachtet. [11379]

## <span id="page-4-0"></span>**1.5 Vorbelegungen bei Reiterwechsel auslösen**

Über das Vorbelegungsprogramm (STAMMDATEN > ADMIN > VORBELEGUNGEN) können nun Auftragsfelder, ausgelöst durch einen Tabreiterwechsel vorbelegt werden.

Hierzu muss eine Vorbelegung mit **Vorgang DIALOGSTEUERUNG** und **Eigenschaft AUSFÜHREN BEI REITERWECHSEL** angelegt werden.

Die Tabreiter, die als Werte verwendet werden können, können über das Lokalmenü > Tabreiter einfügen ausgewählt werden. [10911]

Zusätzlich ist es nun möglich über die Vorbelegungsfunktion auf die -Warenbeschreibung -Containeradressen und -Kalkulation zuzugreifen. [10679]

# <span id="page-5-1"></span><span id="page-5-0"></span>**2 ALLE MODULE**

## **2.1 Positionsneuanlage > Sortierung der Positionsdefinitionen nach Spalte Bezeichnung**

Im Positionen-Neuanlagedialog werden die im Feld Positionsdefinition zur Auswahl stehenden Daten im Drop-Down-Menü nun nach der Spalte Bezeichnung alphabetisch sortiert angezeigt. Diese Sortierung des Drop-Down-Menü greift außerdem in den Bereichen Positionswandlung, Positionen splitten, Positionen kopieren sowie bei der EDI-Auftragsdatenübernahme. [11373]

## <span id="page-5-2"></span>**2.2 Kalkulationsreiter > Währung aus dem ECM übernehmen**

Im ECM erfasste Währungen werden nun im Kalkulationsreiter der Akte übernommen. Auch wenn die Währung der Adresse eine andere ist. Bei Erstellung einer Ausgangsrechnung bzw. Rückstellung aus dem Kalkulationsreiter wird die Währung automatisch in die adressdefinierte Währung umgerechnet. [10900]

## <span id="page-5-3"></span>**2.3 Kalkulationsreiter > @Cost Kunde: Verkaufszeile zu jeder Rückstellung im Kalkulationsreiter bilden > Print/Send (e)AWB = Nein setzen**

Bei @Cost Nachbelastungen, die automatisch nach der Erstellung einer Rückstellung oder bei den Nachbelastungen aus der Eingangsfaktura heraus gebildet werden, wird nun das Kennzeichen "Print/Send (e)AWB" immer mit "Nein" vorbelegt.

Wenn der AWB nachgedruckt wird, nachdem die automatische Erstellung der Ausgangsrechnung bereits gelaufen ist, werden die Zuschläge damit nicht mehr doppelt auf den AWB gedruckt. [11931]

## <span id="page-5-4"></span>**2.4 Kreditlimitprüfung Variante D**

 $\triangleright$  Ist kein KL hinterlegt, soll der Buchungsbetrag bei Positionsanlage nicht eingefordert werden. Bei Verwendung der Kreditlimitvariante D wird nun bei zu prüfenden Adressen ohne hinterlegtem Kreditlimit (Kreditlimit = LEER) der Buchungsbetrag bei Positionsanlage nicht mehr eingefordert, auch wenn der Buchungsbetrag laut Kreditlimitsteuerung eine Pflichtangabe ist.

Wird die im Neuanlagefenster eingetragene Kreditlimit-Adresse im Auftrag geändert, so ist dieses nur über das Kreditlimitfenster, welches im Lokalmenü der Kopfdaten aufgerufen werden kann, möglich. [10906]

#### <span id="page-5-5"></span>**2.5 Serviceauftrag > Formulartexte: 200 Zeichen pro Zeile**

Auf dem Reiter SERVICE > FORMULARE wurde das Zeichenlimit von 72 Zeichen pro Zeile aufgehoben. Es sind nun 200 Zeichen pro Zeile möglich. [11078]

## <span id="page-5-6"></span>**2.6 Containernummer aus dem Serviceauftrag in den Kundenauftrag übernehmen**

Enthält eine Provider-Rückmeldung eine Containernummer, wird diese automatisch in der Position an folgenden Stellen überschrieben, sofern dies in der Schnittstelle konfiguriert ist:

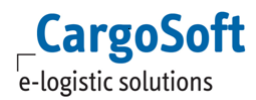

- Auftrag > Warenbeschreibung

- Servicereiter

- Kalkulationsreiter

Eine über einen Provider eingespielte Siegelnummer wird in die Warenbeschreibung der Position > Feld 'Siegelnr.' eingetragen.

<span id="page-6-0"></span>Bereits erfasste Siegelnummern werden nicht überschrieben. [9485]

## **2.7 Erweiterte dynamische Suche in den Adressen verwenden**

In den Auftragsmodulen wurde das alte Suchobjekt für Adressen durch die erweiterte dynamische Suche ersetzt.

Es können nun individuell Felder zur Suche und zum Ergebnis hinzugefügt und Suchmasken gespeichert werden. Die Berechtigung für die Suche nach Adressen DYN\_SUCHE\_ADR wird mit dem Update automatisch dem Berechtigungsprofil mit dem Berechtigungsobjekt AUFTRAG zugeordnet.

INFO: Die Funktion der , mandantenübergreifenden Suche' (firma\_t.adr\_mandant\_suche) wird im neuen Adresssuchobjekt derzeit noch nicht berücksichtigt. [6604,6410]

## <span id="page-6-1"></span>**2.8 Erweiterte dynamische Suche: Eindeutige Suche über Lokalmenü einstellbar**

In der erweiterten dynamischen Suche ist es mit der Funktion **Eindeutige Suche** im Lokalmenü möglich, die Anzeige doppelter Datensätze zu unterdrücken. Ein Ergebnis wird dann nur einmal angezeigt.

Beispiel:

Wenn es zu einem Auftrag drei Rechnungen gibt, wird die Position im Suchergebnis dreimal aufgeführt. Das ist aber ggf. nur gewünscht wenn man die Belegnummer sehen möchte.

#### **Im Standard ist diese Funktion nicht aktiv.**

Die Einstellung wird beim Speichern einer neuen Suche gespeichert; bereits vorhandene Suchen müssen ggf. einmal neu mit dieser Einstellung gespeichert werden. [11537]

## <span id="page-6-2"></span>**2.9 Erzeugen von PDF Dokumenten mit Attribut A**

STAMMDATEN > FIRMA > ALLGEMEINE FIRMENPARAMETER > SPECIALS > Checkbox > 'Reports mit PDF Attribut 'A''

Mit Hilfe dieser Funktion werden die Einstellungen im PDF-Creator automatisch umgestellt auf PDF/A-2b.

Dies erfolgt automatisch sobald die Checkbox in den Stammdaten aktiviert ist und ein Formular über die Funktion 'Export PDF' generiert wird.

Eine manuelle Einstellung ist nicht notwendig.

Um dieses Funktion nutzen zu können wird der Drucker ,PDF24' benötigt. Bei Interesse setzen Sie sich bitte mit Ihren Ansprechpartnern von Cargosoft in Verbindung. [11503]

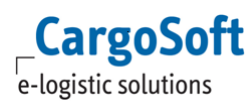

# <span id="page-7-1"></span><span id="page-7-0"></span>**3 LUFTFRACHT**

## **3.1 AWB Übertragung / Druck des Company Identification Codes und der Ansprechpartnerdaten**

Auf dem AWB werden nun in den Feldern Shipper, Consignee und Notify die Daten zum Ansprechpartner, zur Telefon- sowie die Registriernummer angedruckt.

Im Aircargo- und im Cargo Manifest werden zu den Feldern Agent, Shipper und Consignee ebenfalls die Details angedruckt.

**Bitte beachten Sie, dass von der Änderung nur die Standard-Formulare betroffen sind. Individuelle Formulare und Reports sind von den Änderungen ausgenommen und müssen separat angepasst werden.** [10960]

Zur Veranschaulichung ist in der folgenden Tabelle dargestellt, wie die Registriernummer bei den verschiedenen Ländern ermittelt wird.

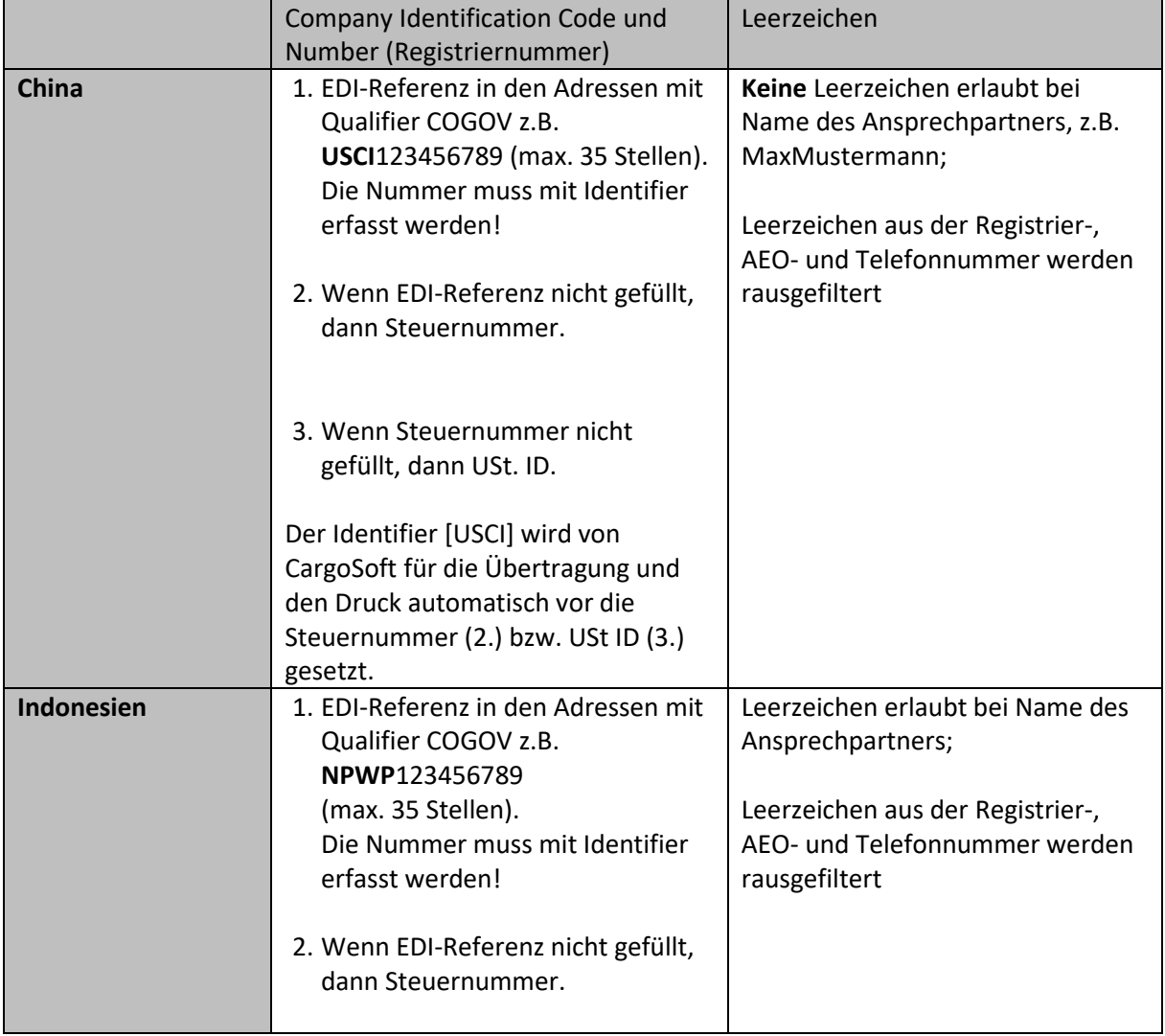

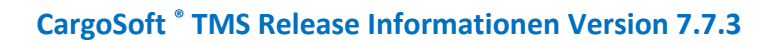

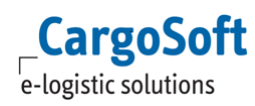

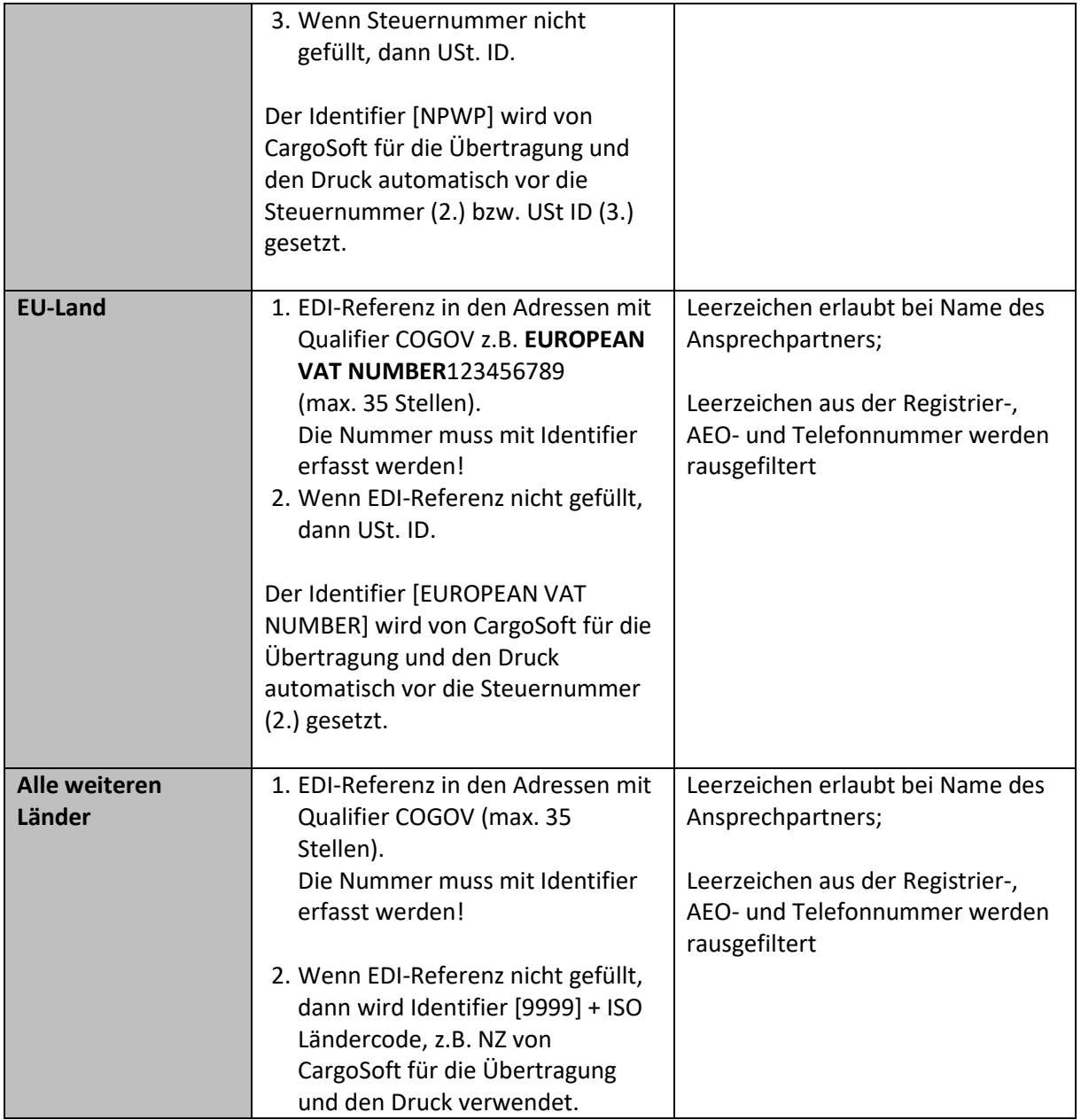

## <span id="page-9-0"></span>**3.1.1 HS Codes übertragen**

In Luftfracht Exportpositionen gibt es nun im Reiter Goods & Description den Unterreiter **HS Codes**. Hier können pro Kollizeile die entsprechenden HS Codes eingetragen werden. Per Doppelklick auf das Feld HS Nummer können Sie auf hinterlegte Stammdaten (Seefracht > Dakosy > HS-Codes) zugreifen. Ein manueller Eintrag ist möglich. Es findet keine Prüfung gegen die Stammdaten statt.

## **Die HS Codes werden nun bei der eAWB Übertragung mit übermittelt**.

In der FWB Nachricht werden die HS Codes im Segment RTD (Warenbeschreibung) mit Code NH aufbereitet. In der FHL Nachricht gibt es das eigene Segment HTS.

Beispiel: FWB/16 020-00003485BRELAX/T3K352.0 FLT/ RTG/LAXLH SHP/ CNE/ AGT/ ACC/ CVD/ RTD/1/P3/K352.0/CQ/W528.0/R1.00/T528.00 /NG/CONSOLIDATION AS PER /2/NG/ATTACHED CARGO-MANIF /3/NG/EST /4/NV/MC3.17 /5/NH/12345678 /6/NH/11111111 /7/NH/66666666 /8/ND//CMT120-80-110/3

FHL/4 MBI/020-00003485BRELAX/T3K352.0 HBS/BRE28000687/BRELAX/3/K352.0//PARTS TXT/PARTS HTS/12345678 /11111111 /66666666 OCI/ SHP/ CNE/ [9003]

## <span id="page-9-1"></span>**3.2 Vorab-Ansicht der Übertragungsdaten**

Es ist nun möglich vor dem Versenden der elektronischen AWBs eine Vorschau der zu sendenden Daten zu generieren. Beim Setzen des Hakens in die Checkbox **AWB an Airline senden** und mit Bestätigen durch OK, öffnet sich ein Vorschaufenster mit den AWB Daten. Hier werden alle Daten angezeigt, die übertragen werden.

Sind alle Daten richtig, so können Sie die Übertragung per Senden anstoßen.

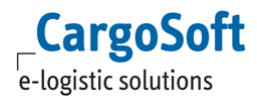

Sollten Abweichungen in den Daten enthalten sein, haben Sie die Möglichkeit per Abbrechen den Sendevorgang abzubrechen und die Daten anzupassen.

Es besteht auch die Möglichkeit die Daten des HAWB Datensatzes, die versendet werden, vorab per Vorschau zu öffnen.

Es befindet sich im F6-Menü ein neuer Button **eAWB Sendevorschau.**

Bitte beachten Sie, dass Sie einen HAWB aus diesem Fenster nicht versenden können. Das Versenden der HAWB Datensätze erfolgt weiterhin über den dazugehörigen MAWB Datensatz. [11128]

#### <span id="page-10-0"></span>**3.3 eFreight > Anzahl eAWB Ausdrucke steuern**

In den STAMMDATEN > LUFTFRACHT > AIR PARAMETER > AWB TEXTE können nun für die eFreight Codes EAP und EAW abweichende Fusstexte bzw. eine abweichende Anzahl an zu druckenden AWBs hinterlegt werden.

Ist auf dem Reiter AWB Control einer der eFreight Codes EAP bzw. EAW eingetragen, so werden die Einstellungen für den AWB Druck für EAP/EAW priorisiert vor den eigentlichen AWB Typen gelesen. Bei eFreight wird immer das AWB Layout L08 (Crystal Report) berücksichtigt.

Sind für die eFreight Codes keine Einträge in den AWB Texten vorhanden, so wird durch den AWB Druck im F6 Menü kein physischer Druck erzeugt, aber der AWB wird in der eAkte (sofern im Formular hinterlegt) gespeichert.

Bei der Ablage in der eAkte werden die Einstellungen gem. AWB Typ und Formular beachtet.

Sofern in den Statusevents eingestellt ist, dass ein Status in der Position durch den AWB Druck gesetzt wird, erfolgt das Setzen des Status auch wenn der AWB nur in der eAkte gespeichert, aber physisch nicht gedruckt wird. [10914]

#### <span id="page-10-1"></span>**3.4 eFreight > Pouchlabel drucken**

Für eFreight Sendungen kann nun ein Pouchlabel gedruckt werden.

Sofern der **eFreight Code EAP** auf dem Reiter AWB Control angegeben wurde, wird der Haken im F6- Menü der Masterposition für **Pouchlabel drucken** automatisch vorbelegt.

Der Report für das Label lautet eaairpouchlabel.rpt und muss mit der Report ID LABELPOU in den STAMMDATEN > ADMIN > REPORTS hinterlegt werden.

Ebenso muss der Drucker in den STAMMDATEN > ADMIN > FORMULARE für das Label eingestellt werden. [10915+10916]

#### <span id="page-10-2"></span>**3.5 CAF Profitshare > Klassifizierung aller Auftragsadressen prüfen**

Beim CAF-Profitshare können abweichende Profitsharevereinbarungen bei bestimmten Kunden mit Hilfe von Klassifizierungen hinterlegt werden.

Bisher wurde beim Lesen der Klassifizierung immer nur die Klassifizierung der Adresse, welche mit dem Auftraggeberhaken gekennzeichnet ist, beachtet.

Nun wird zuerst die Auftraggeberadresse, dann aber auch alle anderen Adressen im Auftrag auf eine Klassifizierung geprüft. [9363]

## <span id="page-11-0"></span>**3.6 F@LINK > Rampensteuerung / Slotbuchung**

Das Rampensteuerungssystem im FAIR@Link - Modul von Dakosy ermöglicht eine Optimierung der Frachtannahme- und Frachtauslieferungsprozesse am Frankfurter Flughafen.

Über CargoSoft TMS ist es möglich, die erforderlichen Sendungsdaten vorab über den Servicesreiter an FAIR@Link zu übertragen.

Gesendet wird aus den MAWBs (IATA, B2B, CONSOL).

Der Fuhrunternehmer meldet sich an FAIR@Link an und ergänzt die vom Spediteur vorab übertragenen Sendungsdaten um die Transportangaben wie Fahrer- und Fahrzeugdaten und nimmt die Slotbuchung vor.

Über FAIR@Link wird dem Fuhrunternehmer ein Zeitfenster für Anlieferung/Abholung mitgeteilt.

Detaillierte Informationen zur Funktion können der Dokumentation D\_LUFT FAIR@Link.pdf entnommen werden.

Möchten Sie die Vorteile des Rampensteuerungssystems von FAIR@Link nutzen, wenden Sie sich gerne an unsere Vertriebsabteilung zwecks Angebotserstellung. [10852]

#### <span id="page-11-1"></span>**3.7 Import > DEP Airport aus Consol in der Suche nach HAWBs vorbelegen**

In den STAMMDATEN > LUFTFRACHT > AIR PARAMETERN > Reiter CONSOL ist für den Bereich 'Vorbelegung Suchmaske HAWB Import' das Feld **DEP** hinzugekommen.

Ist der Haken in der Checkbox gesetzt, wird im Luftfracht Import Consol - in der Suche nach HAWBs der DEP Airport aus der Consol vorbelegt. [10067]

#### <span id="page-11-2"></span>**3.8 ISO Country Code für Shipper, Consignee, Notify in Datenbanktabelle speichern**

Für die Generierung von z.B. Excellisten für diverse Airlines, wird der ISO Country Code der Adressen benötigt. Wenn der UN-Code in den Adressstammdaten gepflegt wurde, wird dieser nun für die Shipper, Consignee und Notify Adresse in der Datenbanktabelle airawb\_t gespeichert, wenn in der Position das F6 Menü aufgerufen wird.

<span id="page-11-3"></span>Die Codes können dann für Reports oder auch für die Dashboard Suche verwendet werden. [11293]

#### **3.9 Druck von nicht zollrelevanten Nummern im AWB**

Sofern in Luftfracht Exportpositionen MRN's mit Kennzeichen ZA=N vorhanden sind, wird das Feld 'MRN auf Attachment drucken' im F6-Fenster IMMER vorbelegt.

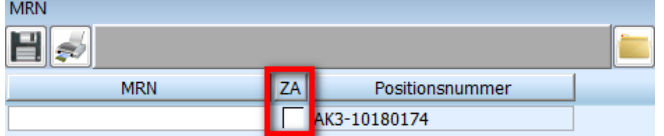

# <span id="page-12-1"></span><span id="page-12-0"></span>**4 SEEFRACHT**

## **4.1 Compliance > Schiff prüfen**

Es werden nun die Felder **Schiffsname** und **IMO Code** gegen die Sanktionslisten geprüft. Bei automatischer Übernahme der Felder aus den Schiffslisten oder bei manueller Eingabe wird die Prüfung angestoßen. Bei geänderten Werten in o.g. Feldern wird nach dem Speichern eine erneute Suche ausgelöst. Diese Prüfung wird im Rahmen des allgemeinen Compliance-Check durchgeführt, der

bereits bei den Adressen Anwendung findet. Entsprechend gelten auch die gleichen Schwellwerte.

#### **Voraussetzung für die Schiffsprüfung ist die SATIS Version 5**.

Für eine Umstellung auf die neue Version wenden Sie sich bitte an CargoSoft. [10675]

## <span id="page-12-2"></span>**4.2 Statusanfragen an Provider Portbase senden**

Dem Provider Portbase können nun auch Statusanfragen (Portbase CargoInformation) übermittelt werden.

Diese werden auf dem Reiter STATUSANFORDERUNG erfasst und gesendet.

Die Felder Containernummer und B/L Nummer sind Pflichtangaben.

Pro Master-B/L braucht ein Status nur einmalig angefordert werden. Die Status für alle dazugehörigen Container werden automatisch in den jeweiligen Positionen verarbeitet und werden im Reiter EDI-Status angezeigt. Die folgenden Statuscodes werden verarbeitet:

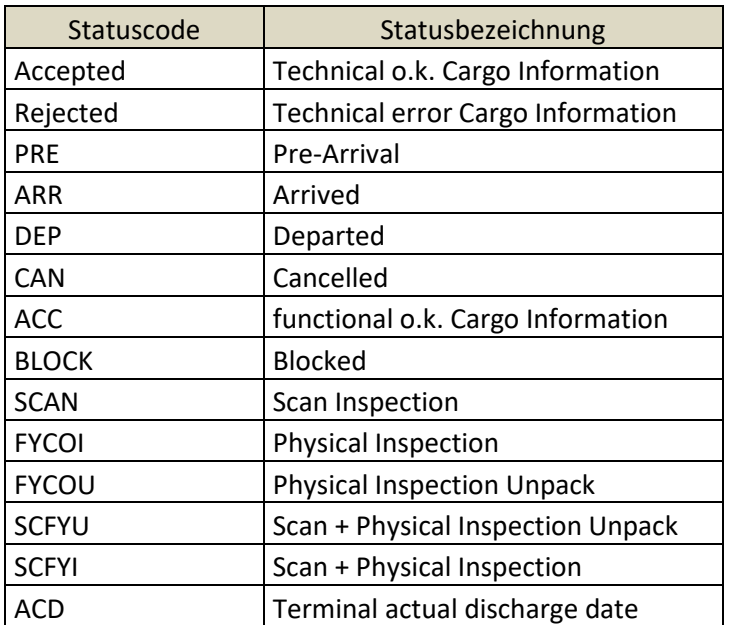

[9647]

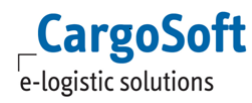

## <span id="page-13-0"></span>**4.3 Statusanfragen an Provider IMP: Warenbeschreibung aus der Rückmeldung im Reiter EDI-Status anzeigen**

Bei Statusanfragen über den Reiter STATUSANFORDERUNG werden die Rückmeldungen des Providers IMP im Reiter EDI-STATUS (eatranspstatus\_t) eingelesen. Zusätzlich werden ATB Details zum Status in der Referenztabelle (eatranspstat\_ref\_t) importiert.

Es werden bereits die Typen ATB\_NUMMER ATB\_POS PACKST\_ANZAHL verarbeitet.

Nun werden weitere Werte aus der Rückmeldung angezeigt. Diese erhalten wir, wenn wir ATB-Details empfangen (STATUS 934 - SUMA BESTÄTIGT).

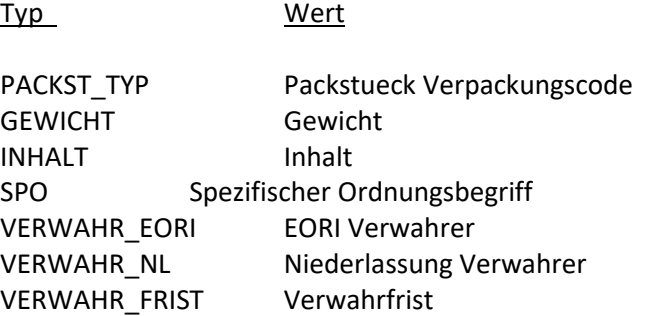

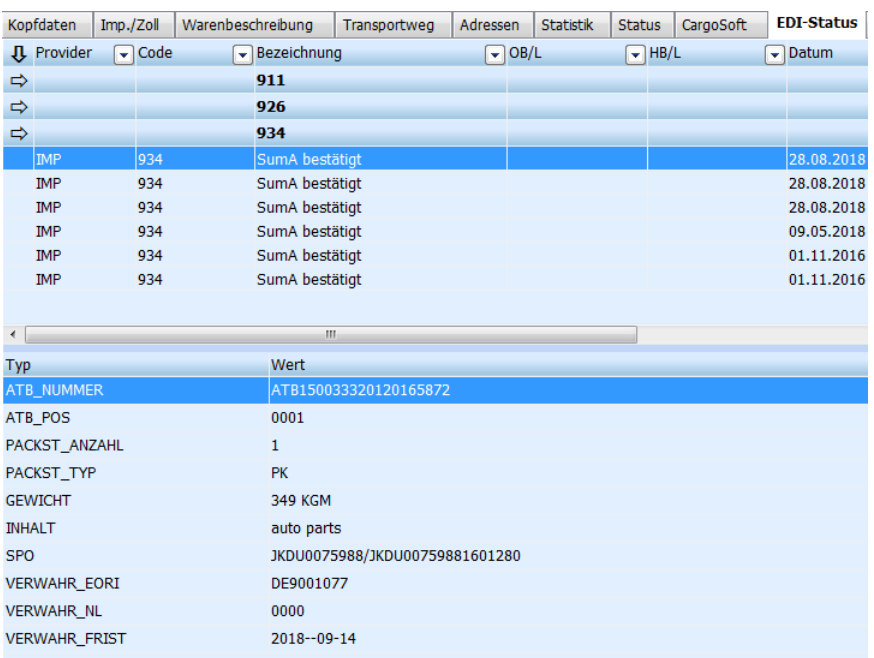

#### [10785]

## <span id="page-14-0"></span>**4.4 GVDE-Nummer vom Veterinäramt aus der IMP-Rückmeldung anzeigen**

Wird in der Statusnachricht die Referenz (GVDE Nummer) vom Veterinäramt geschickt, wird diese nun

1) im IMP Reiter > Historie im Feld Bemerkung

2) im Reiter EDI Status > Referenztabelle mit Typ VETERINARY\_DOCUMENT\_NUMBER sowie in der 3) E-Mail, welche über die Statusevents generiert wird angezeigt. [10963]

## <span id="page-14-1"></span>**4.5 Schiffsdatenpflege erweitert**

Im Bereich SEEFRACHT > SCHIFFSDATENPFLEGE wurden neue Felder analog zum Transportwegreiter hinzugefügt. Diese Felder wie z.B. geplante Verzollung können über die Schiffsdatenpflege eingetragen und gespeichert werden. Die Daten werden in der jeweiligen Position in das entsprechende Feld im Transportwegreiter beim Speichern übernommen. [10752]

## <span id="page-14-2"></span>**4.6 EDI-Schnittstellen beachten bei der Verarbeitung von Rückmeldungen den Transshipment-Hafen (Füllt-Feld-Regel 003)**

Bei der Füllt-Feld-Regel 003 wird nun auch der Transshipmenthafen ausgewertet. Sollte der Hafen der Endbestimmung nicht mit dem Hafen des Status übereinstimmen, wird der Hafen gegen den Transshipmenthafen geprüft:

- 1. Passen die Häfen: Stimmen die Häfen überein, werden die Felder eakopf\_t.ank\_tship\_dat und eakopf\_t.ank\_tship\_zeitank gesetzt
- 2. Passen die Häfen nicht: Stimmen die Häfen nicht überein, wird kein Datum (Ankunfts- und Transshipment-Datum) gesetzt

Wird über die Schnittstellen (Statusnachricht) kein Hafen übertragen und es soll die Füllt-Feld-Regel 003 angewendet werden, wird die Prüfung der Häfen übersprungen und es wird das Datum der Endbestimmung (Ankunftsdatum) gesetzt. [10650]

# <span id="page-15-1"></span><span id="page-15-0"></span>**5 FORMGEN**

## **5.1 Feldliste erweitert**

Das Feld VGM Closing (Datum und Uhrzeit) kann nun in die Auftragsformulare eingebunden werden. Ebenso können alle Felder vom Reiter B/L > Customs Data in den B/L Formularen verwendet werden. Diese Felder sind unterhalb der Adressen > Customs data angeordnet. [8926]

# <span id="page-16-1"></span><span id="page-16-0"></span>**6 OP-MODUL**

## **6.1 Gruppenzahlung überarbeitet**

Die Gruppenzahlung wurde überarbeitet. Es dürfen nur noch Belege und Zahlungen in derselben Währung kombiniert werden. Entweder in Hauswährung oder in einer Fremdwährung. Werden Belege unterschiedlicher Währungen kombiniert, erscheint eine Fehlermeldung. Das Währungsfeld wird vorbelegt und ist schreibgeschützt. Die Felder Haben, Soll und Saldo werden wie bisher in Hauswährung angezeigt. Die Fremdwährungsfelder werden nur bei Fremdwährungszahlungen gefüllt, dabei kommt der erfasste Kurs zur Anwendung. [9317]

## <span id="page-16-2"></span>**6.2 Verrechnung und Gruppenzahlung vereinheitlicht**

Das OP-Modul wurde im Bereich der Verrechnung von mehreren Belegen angepasst. Es ist im Rahmen der Anpassung nun möglich, dass auch bei Belegen mit Fremdwährung der Betrag bereits vorbelegt wird. Zudem werden bereits geleistete Zahlungen nun in der Übersicht berücksichtigt. [287]

# <span id="page-17-1"></span><span id="page-17-0"></span>**7 INBOX**

## **7.1 Filter für nicht XML-konforme Sonderzeichen im Dateinamen**

Enthält ein in die InBox gezogenes Objekt ein nicht XML-konformes Sonderzeichen, kann dieses herausgefiltert werden. Sonderzeichen können z.B. Emojis sein. Verursachen solche Zeichen Probleme, wenden Sie sich bitte an CargoSoft, damit die config.xml der InBox entsprechend angepasst werden kann. [10910]

#### <span id="page-18-0"></span>**8 HAFTUNGS- UND DATENSCHUTZHINWEISE**

#### **Haftungshinweis**

Trotz sorgfältiger Erarbeitung und Prüfung dieses Dokumentes können aus dem Inhalt keine Haftungsansprüche gegenüber der CargoSoft GmbH abgeleitet werden!

#### **Datenschutzhinweise**

Urheberrechtlich geschütztes und vertrauliches Material. Dieses Dokument sowie alle hierin enthaltenen Informationen sind Eigentum der CargoSoft GmbH.

Kein Teil dieses Dokuments darf ohne ausdrückliche schriftliche Genehmigung der CargoSoft GmbH auf jedwede Art vervielfältigt oder an Dritte übertragen werden. Zulässig sind lediglich solche Vervielfältigungen, die intern vom Empfänger dieses Dokuments zum Zweck der Auswertung der enthaltenen Informationen erstellt werden.

Dieses Dokument sowie sämtliche Vervielfältigungen hiervon sind streng vertraulich zu behandeln.

#### **Head Office Bremen**

CargoSoft GmbH Telefon: +49 (0) 421 / 98 500 - 0 Telefax: + 49 (0) 421 / 98 500 - 192 28357 Bremen eMail: info(at)cargosoft.de

#### [http://www.cargosoft.de](http://www.cargosoft.de/)

Sitz der Gesellschaft: Bremen, HRB 19594 Geschäftsführung: Uwe Droste, Dieter Spark

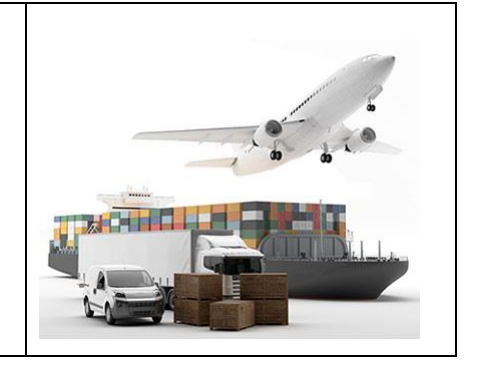